# >> USER MANUAL <<

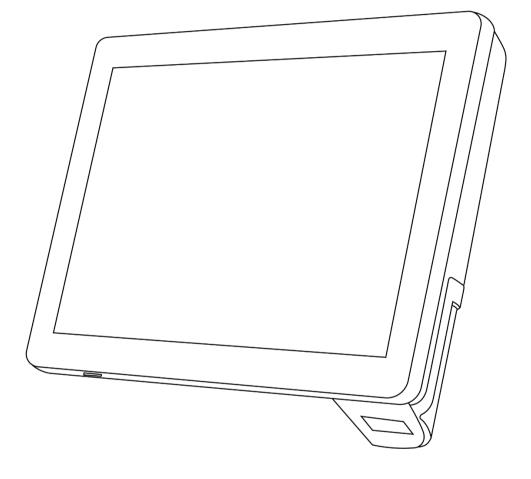

# **Hestia Plus**

SHENZHEN JASSWAY INFOTECH CO., LTD

#### Disclaimer

 $\checkmark$  Please read the instructions carefully before equipment installation

and using the device.

- $\checkmark$  Do not put the product in high temperature, humid or dusty environment.
- $\checkmark$  Do not drop, crash or break down this product.
- $\checkmark$  Do not power off the device when it's formatting or upgrading,

otherwise it will cause operation system error.

✓ Use only approved add-on enhancements.

## Content

| Product Description      | 1   |
|--------------------------|-----|
| Hardware Instruction     | 3   |
| Installation             | 3   |
| Getting started          | 4   |
| Accessory & Installation | 4   |
| POE Module               | 4   |
| Barcode Scanner          | 5   |
| Feature Programmin       | 6   |
| Warranty Notice          | .17 |

## **Product Description**

Improve customer service and the customer experience with the latest innovation in self-service technology, Hestia Plus micro kiosk. This compact, easy-to-install and affordable device allows retailers to put the power of self-service in every aisle or department. So, no matter where in the store your customers might be, help is never more than a few steps away. Customers can check price and inventory, check the balance on a gift card, look up a loyalty point balance, determine the location of a product and call for assistance — all with the scan of a barcode.

| SYSTEM                 |                                                                                                    |  |  |  |  |  |
|------------------------|----------------------------------------------------------------------------------------------------|--|--|--|--|--|
| Processor              | RK3566 ARM Cortex-A55 Quad-Core, 2.0GHz                                                                                                    |  |  |  |  |  |
| Memory                 | 4GB DDR3                                                                                                    |  |  |  |  |  |
| Storage                | 32GB EMMC                                                                                                    |  |  |  |  |  |
| OS                     | Android 11                                                                                                    |  |  |  |  |  |
| DISPLAY                |                                                                                                    |  |  |  |  |  |
| Туре                   | 10.1" IPS Display                                                                                                    |  |  |  |  |  |
| Resolution             | 1280*800                                                                                                    |  |  |  |  |  |
| Brightness             | 400cd/m <sup>2</sup>                                                                                                    |  |  |  |  |  |
| Viewing Angle(CD> 10)  | 170 Degree(H)                                                                                                    |  |  |  |  |  |
| Viewing Angle(CR≥10)   | 170 Degree(V)                                                                                                    |  |  |  |  |  |
| Touchscreen            | Projective Capacitive Touch Screen                                                                                                    |  |  |  |  |  |
| INTERFACE              |                                                                                                    |  |  |  |  |  |
| USB                    | 1*USB2.0, 1*USB3.0                                                                                                    |  |  |  |  |  |
| LAN                    | 1*Gigabit Ethernet, RJ45                                                                                                    |  |  |  |  |  |
| Audio                  | 1*3.5mm Audio Jack                                                                                                    |  |  |  |  |  |
| Display                | 1*HDMI                                                                                                    |  |  |  |  |  |
| SD/TF Card             | Support up to 128GB                                                                                                    |  |  |  |  |  |
| Power DC-IN            | Input AC 100~240V/50~60hz, Output DC12V/3A                                                                                                    |  |  |  |  |  |
| SCANNER                |                                                                                                    |  |  |  |  |  |
| Image Sensor           | 640*480 CMOS                                                                                                    |  |  |  |  |  |
| Illumination           | White LED                                                                                                    |  |  |  |  |  |
| Aiming                 | Red LED(625nm)                                                                                                    |  |  |  |  |  |
|                        | All major 1D Symbologies, including Code 128, EAN-13, EAN-8,<br>Code 39, UPC-A, UPC-E, Codabar, Interleaved 2 of 5, ITF-6,<br>ITF-14, ISBN, ISSN, Code 93, UCC/EAN-128, GS1 Databar, Matrix |  |  |  |  |  |
| Data Capture           | 2 of 5, Code 11, Industrial 2 of 5, Standard 2 of 5, AIM128,<br>Plessey, MSI-Plessey                                                                                                    |  |  |  |  |  |
|                        | All major 2D symbologies, including PDF417, QR Code, Micro<br>QR, Data Matrix                                                                                                    |  |  |  |  |  |
| Resolution             | ≥3mil                                                                                                    |  |  |  |  |  |
|                        | EAN-13 60mm-350mm (13mil)                                                                                                    |  |  |  |  |  |
| Typical Depth of Field | Code 39         40mm-150mm (5mil)           PDF417         50mm-125mm (6.7mil)                                                                                                    |  |  |  |  |  |

|                           |                                | 45mm-120mm (10mil)<br>30mm-170mm (15mil) |  |  |  |  |
|---------------------------|--------------------------------|------------------------------------------|--|--|--|--|
| Scan Angle                | Roll: 360°, Pitch: ±           | ±60°, Skew: ±60°                         |  |  |  |  |
| Min.Symbol Contrast       | 25%                            |                                          |  |  |  |  |
| Field of View             | Horizontal 42°, Vertical 31.5° |                                          |  |  |  |  |
| PHYSICAL&ENVIRONMENTAL    | -                              |                                          |  |  |  |  |
| Operating Temperature     | Operating -20~70               | 0                                        |  |  |  |  |
| Storage Temperature       | Storage -25°~75°               |                                          |  |  |  |  |
| Dimensions(W×H×D)         | 251 x 172 x 49(mm)             |                                          |  |  |  |  |
| Packing Dimensions(W×H×D) | 360 x 240 x 130(m              | m)                                       |  |  |  |  |
| Net Weight                | 1.00KG                         |                                          |  |  |  |  |
| Packing Weight            | 2.24KG                         |                                          |  |  |  |  |
| Color                     | Black                          |                                          |  |  |  |  |
| VESA                      | 75*75mm                        |                                          |  |  |  |  |
| Built-in Functions        |                                |                                          |  |  |  |  |
| WIFI                      | IEEE 802.11 b/g/n ,            | /ac(2.4Ghz)                              |  |  |  |  |
| Bluetooth                 | Bluetooth 4.2                  |                                          |  |  |  |  |

#### Hardware Instruction

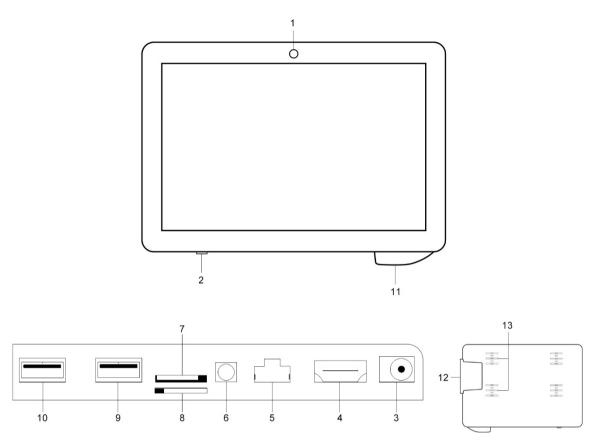

- 1. Front Camera(Option)
- 2. Power Switch
- 3. DC12V Input
- 4. HDMI Out
- 5. Ethernet Port
- 6. 3.5mm Audio Jack
- 7. TF Card Slot

- 8. Sim Card Slot(Option with 4G Module)
- 9. USB/OTG Slot
- 10. USB3.0
- 11. Scanner(Option)
- 12. MSR Slot
- 13. Speaker

## Installation

Unpacking Verify that the box contains:

- Hestia Plus terminal
- Power adapter
- Regional Specific power cord
- VESA 75\*75mm bracket with 8 screws & 4 green plastic wall anchors

Remove all protective materials from the device.

Inspect the device for any damage during shipment.

Contact us immediately if system has damage and/or missing items as listed above, keep the shipment carton for logistics claim.

#### Wall mount

1. Remove the screw attaching the bracket to the VESA 75\*75 mount.

2. Install the four green plastic wall anchors in a wall and then mount the

bracket to the wall with the four long screws.

3. Install the VESA 75\*75 mount to Hestia Plus with four M3\*6 screws.

4. Hang the Hestia Plus to the bracket.

5. Attach the bracket to the VESA 75\*75 mount from the bottom with the screw that was removed in step 1.

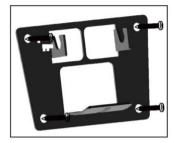

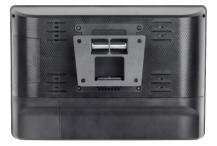

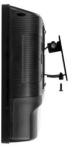

## Getting started

1. Pull out IO cover to connect power adapter and needed cables and then install IO cover back.

2. Place power adapter carefully and prevent it from dropping

3. Connect power cord with power source, system will boot automatically when it is supplied with Power for the first time.

4. Screen will be on within few seconds and barcode scanner starts working with notification tone.

## Accessory & Installation

MSR card reader installation

1. Pull out cover of MSR card reader from the system

2. Connect the cable of MSR card reader to the reserved connector and make sure it is inserted properly.

3. Fix MSR with 2 screws we provided.

4. Install MSR cover back and test the MSR.

## POE module

POE module is built-in within system when clients request for POE function.

Do Not Use POE Input & DC Input Simultaneously

- Compliance with IEEE802.3at standard, 1,2+/3,6- or 4,5+/7,8- self-adapting.
- 42V~57V wide operating voltage range.
- Maximum output power up to 30W; Rated output: 12V/2.5A.
- The output ripple is less than 150mV.
- Conversion efficiency can be as high as 87% (input: 48V output: 12V@2.5A).
- With over-current, short circuit, under voltage, surge and other excellent reliability and circuit protection.

### Barcode Scanner

Barcode scanner is set up in auto mode as default setting. LED will light up when any object shows in front of barcode scanner within proper distance, and barcode scanner will automatically scan when a barcode showed within proper distance.

#### ScanTool App

1. Install it on your Android device ScanTool After the tool is installed, you can find the corresponding icon in the application list, as shown below:

| ScanTool SDKV1.0           | 0.10           |              |                              |               |                      |     |            |           |
|----------------------------|----------------|--------------|------------------------------|---------------|----------------------|-----|------------|-----------|
| CLOSE DEVICE               | USB CDC 👻      | DISABLE SCAN | ENABLE SCAN                  | CONTINUE MODE | REBOOT DEVICE        |     |            |           |
| SCAN                       | CHECK DEVICE   | CLEAR        | GET DEVICE INFO              | SENSE MODE    |                      |     |            |           |
| read Timeout               | Unit(ms)       | CONFIRM      | Reread Timeout Switch        | OFF           | Reread Timeout Reset | OFF |            |           |
| ood Read Delay             | Unit(ms)       | CONFIRM      | Good Read Delay Switch       | OFF           |                      |     |            |           |
| efix                       | PrefixHint     | CONFIRM      | Custom Prefix Switch         | OFF           |                      |     |            |           |
| rminating Character Suffix | 00-FF Length:2 | CONFIRM      | Terminating Character Suffix | OFF           |                      |     |            |           |
| Command:                   |                |              |                              |               | Ť                    |     | GET CONFIG | GET IMAGE |
|                            |                |              |                              |               | *                    |     |            |           |
|                            |                |              |                              |               |                      |     |            |           |
|                            |                |              |                              |               |                      |     |            |           |
|                            |                |              |                              |               |                      |     |            |           |
|                            |                |              |                              |               |                      |     |            | FW UPGRAD |

2. Click the icon to enter the software interface

- 3. Select USB CDC or USB KBW, and click "Open Device"
- 4. View "Device Information", click "Get Device Info" to view the current device version

| ScanTool SDKV1.(            |              |                                                                          |                                                     |               |                      |     |            |            |  |  |  |  |
|-----------------------------|--------------|--------------------------------------------------------------------------|-----------------------------------------------------|---------------|----------------------|-----|------------|------------|--|--|--|--|
| CLOSE DEVICE                | USB CDC 🔫    | DISABLE SCAN                                                             | ENABLE SCAN                                         | CONTINUE MODE | REBOOT DEVICE        |     |            |            |  |  |  |  |
| SCAN                        | CHECK DEVICE | CLEAR                                                                    | GET DEVICE INFO                                     | SENSE MODE    |                      |     |            |            |  |  |  |  |
|                             | Unit(ms)     | CONFIRM                                                                  | Reread Timeout Switch                               | OFF           | Reread Timeout Reset | OFF |            |            |  |  |  |  |
|                             | Unit(ms)     | Device Inform                                                            | nation                                              |               |                      |     |            |            |  |  |  |  |
| Prefix                      | PrefixHint   | Firmware Version                                                         | duct Name: NLS-N1<br>nware Version: U6102.ST.T12S.3 |               |                      |     |            |            |  |  |  |  |
| Terminating Character Suffo | 00-FF Length | Decoder Version<br>Hardware Versio<br>Serial Number: A<br>OEM Serial Num | n: V1.1<br>9595527<br>ber:                          |               |                      |     |            |            |  |  |  |  |
|                             |              | Manufacturing D                                                          | ate: 2022-11-21                                     | •             |                      |     | GET CONFIG | GET IMAGE  |  |  |  |  |
|                             |              |                                                                          |                                                     |               |                      | ок  |            |            |  |  |  |  |
|                             |              |                                                                          |                                                     |               |                      | 2   |            |            |  |  |  |  |
|                             |              |                                                                          |                                                     |               |                      |     |            |            |  |  |  |  |
|                             |              |                                                                          |                                                     |               |                      |     |            |            |  |  |  |  |
|                             |              |                                                                          |                                                     |               |                      |     |            | FW UPGRADE |  |  |  |  |
|                             |              | <b>⊲</b> •                                                               | • •                                                 |               | <b>(</b> )           | 0   |            |            |  |  |  |  |

5. Scan test. After "Turn on the device", if the device is in "Sense mode", you can directly trigger the scan, and the scan result will be output in the area shown below. If the device is in level trigger mode, you can click the "Scan" button to trigger scanning.

## Feature Programming

Navigation Bar

Navigation bar includes Volume-, Return, Home, App Switch, and Volume+. Total 5 keys

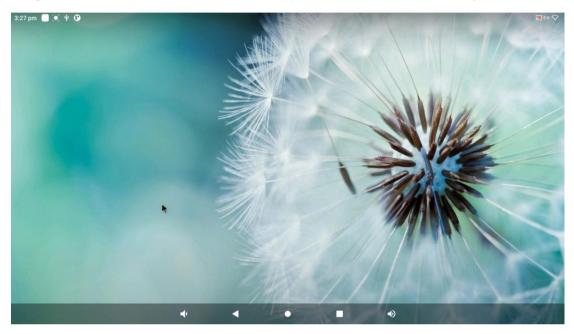

Volume-: Decrease the system volume. Return: Return to the previous page. Home: Return to the home screen. App Switch: Switch between recently used apps or close apps. Volume+: Increase the system volume.

Home Screen

On the home screen, you can long-tap on any blank area to change the wallpaper or drag Widgets to desktop.

Change Wallpaper

Long-tap on blank area of Homepage->Click wallpaper->select photos->Click Set Wallpaper

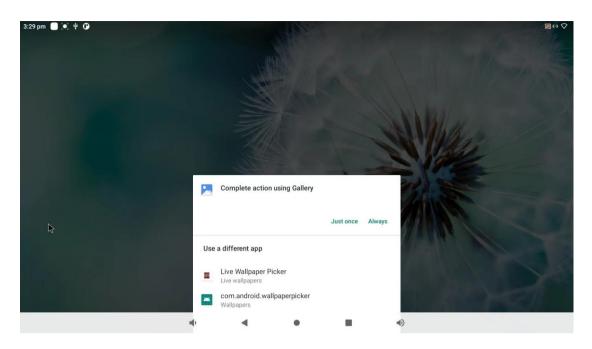

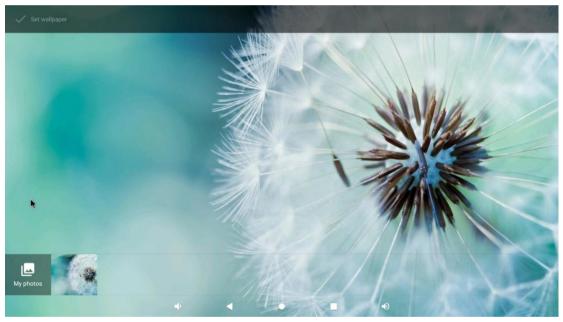

## Add Widgets

Long-tap on blank area of Homepage->Click Widgets->Long-tap on a widget and drag it to desktop.

| 3:45 pm | 1 1 🗆 💌 •                                                                                                    |                   |                                          | all the | A second second | $\blacksquare \leftrightarrow \heartsuit$ |
|---------|----------------------------------------------------------------------------------------------------|-------------------|------------------------------------------|---------|-----------------|-------------------------------------------|
| 12      | Calendar                                                                                                    |                   |                                          |         |                 |                                           |
|         | Calendar 2 × 2<br>Kep 27<br>Bake cokes 6<br>Bake cokes 6<br>Jon - Jon<br>Time machine<br>demo for Greeps<br>Jon - Ann<br>Bar Polor Pahlic |                   |                                          |         |                 |                                           |
| 0       | Clock                                                                                                    |                   |                                          |         |                 |                                           |
|         | Analogue clock 2×2                                                                                                    | Digital clock 3×2 |                                          |         |                 |                                           |
| 8       | Contacts                                                                                                    |                   |                                          |         |                 |                                           |
|         | Contact 1 × 1                                                                                                    | Direct dial 1 × 1 | Direct message                           | 1×1     |                 |                                           |
|         |                                                                                                    |                   | щ) — — — — — — — — — — — — — — — — — — — | • •     | ٩)              |                                           |

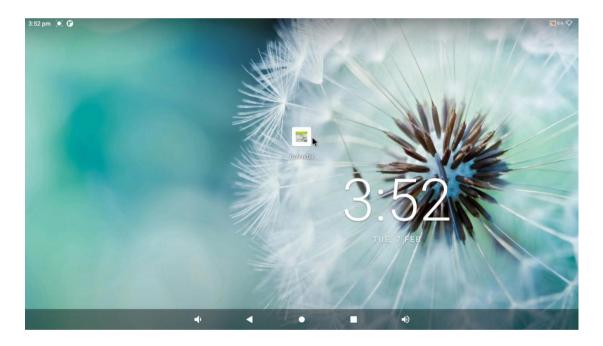

#### Status Notifications

Status bar at the top of the screen displays system status, such as time, Wi-Fi, Bluetooth, Brightness settings, Do not disturb mode and USB connection, etc.

Pull down the status bar to open the status window, and then check the status or finish quick setting by those shortcuts.

| 3:50 pm                                                                   | 1      |            |       |           | - 201 |
|---------------------------------------------------------------------------|--------|------------|-------|-----------|-------|
| Tue, 7 Feb                                                                |        |            |       | ↔ 🗘 🕅 50% |       |
| ◇ *                                                                       | Θ      | $\diamond$ | Ð     | *         |       |
| Notifications                                                             |        |            | all a | A lat     |       |
| SunloginClient • 6m<br>SunloginClient<br>SunloginClient is running        |        |            |       |           |       |
| • ::                                                                      |        | 0          | Ø     | 8         |       |
| Silent                                                                    |        |            |       |           |       |
| <ul> <li>Android 系统</li> <li>已启用序列控制台</li> <li>性能受到影响。要停用,请查看引</li> </ul> | 导加载程序。 |            |       |           |       |
|                                                                           |        |            |       |           |       |
| • •                                                                       | •      |            |       | •)        |       |

#### Applications

Swipe up or tap "^" on the home screen to view the App list. All preinstalled apps or any installed software will be showing on this page. Long tap to uninstall it or drag it to Homepage as a shortcut.

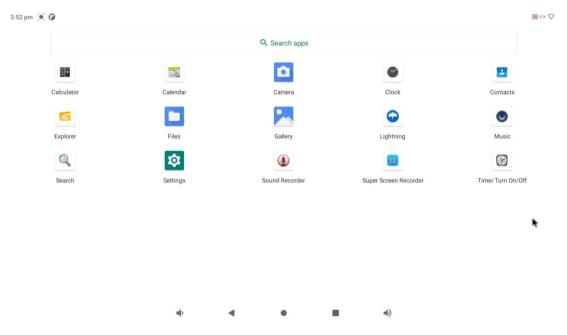

#### Settings

Android settings showing the system major information, including system's memory, ROM, Android version, firmware version, etc. It could also allow user to config WI-FI, Bluetooth, display brightness, system volume, Language, input method, etc.

| 3:48 pm | 1 🗆 🗵   | ÷.                                                      | <b>\$</b>  | The second second second |   | $\diamond$ |
|---------|---------|---------------------------------------------------------|------------|--------------------------|---|------------|
|         | ٩       | Search settings                                         | ×          |                          | × | 8          |
|         | []      | Connected devices<br>Bluetooth                          |            |                          | C | Rec        |
|         |         | Apps and notifications<br>Recent apps, default apps     |            |                          |   | lma<br>Vid |
|         |         | Battery<br>50% - 1 hr until charged                     |            |                          |   | Aut        |
|         | ٥       | Display<br>Wallpaper, sleep, font size                  |            |                          |   | Doe        |
|         | Ø       | Sound<br>Volume, vibration, Do Not Disturb              |            |                          | * | Dov        |
| R       |         | Storage<br>20% used - 25.46 GB free                     |            |                          |   | rk3        |
|         | <b></b> | Privacy<br>Permissions, account activity, personal data |            |                          | ų | Ler        |
|         | 0       | Location<br>On – 5 apps have access to location         |            |                          |   |            |
|         |         |                                                         | Screenshot |                          |   |            |
|         |         | • •                                                     | •          | •)                       |   |            |

## Language & Input Method

In the App list, Click "Settings" to open the system settings app, and select "Language & input", Tap "add a language" to add a local language.

| 3:54 pm | 0                                                    |    |   |   |    | $\bigcirc \leftrightarrow \bigcirc$ |
|---------|------------------------------------------------------|----|---|---|----|-------------------------------------|
| ÷       | Languages and input                                  |    |   |   |    | ۹                                   |
| Â       | Languages<br>English (Australia) and Chinese (China) |    |   |   |    |                                     |
|         | KEYBOARDS                                            |    |   |   |    |                                     |
|         | On-screen keyboard<br>Android Keyboard (AOSP)        |    |   |   |    |                                     |
|         | Physical keyboard<br>Not connected                   |    | • |   |    |                                     |
|         | TOOLS                                                |    |   |   |    |                                     |
|         | Spell checker<br>Android Spell Checker (AOSP)        |    |   |   |    |                                     |
|         | Auto-fill service                                    |    |   |   |    |                                     |
|         | Personal dictionary                                  |    |   |   |    |                                     |
|         | Pointer speed                                        |    |   |   |    |                                     |
|         |                                                      |    |   |   |    |                                     |
|         |                                                      | щÞ | • | • | 4) |                                     |

| 3:54 pm 💽 🛈      |   |   |   |            | $\overline{\mathfrak{A}} \leftrightarrow \heartsuit$ |
|------------------|---|---|---|------------|------------------------------------------------------|
| ← Add a language |   |   |   |            | ۹                                                    |
| Dansk            |   |   |   |            |                                                      |
| Davvisámegiella  |   |   |   |            |                                                      |
| Deutsch          |   |   |   |            |                                                      |
| Dholuo           |   |   |   |            |                                                      |
| Dolnoserbšćina   |   |   |   |            |                                                      |
| Duálá            |   |   |   |            | *                                                    |
| Ědè Yorùbá       |   |   |   |            |                                                      |
| Eesti            |   |   |   |            |                                                      |
|                  | щ | • | • | <b>4</b> D |                                                      |

#### **On-Screen Keyboard**

The system provides a virtual keyboard for typing, users could click On-Screen Keyboard to change or add keyboard layout.

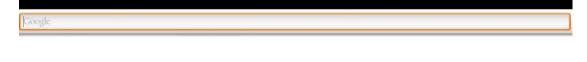

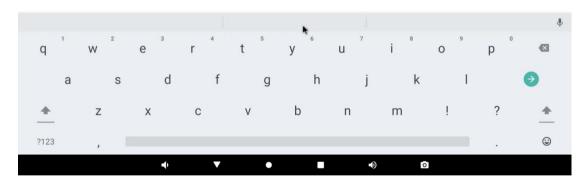

#### Date and Time

Click "Settings" to open the system settings app, and select "Date & time". When "Automatic date & time" option is enabled, system date and time will be synchronized automatically with network time when you connect your device to a Wi-Fi network. To set the time manually, you need to disable "Automatic date & time".

| ÷ | Date and time                              |   |   |   |   |    |   | ۹ |
|---|--------------------------------------------|---|---|---|---|----|---|---|
|   | Use network-provided time                  |   |   |   |   |    |   | ۰ |
|   | Date<br>7 February 2023                    |   |   |   |   |    |   |   |
|   | Time<br>3:57 pm                            |   |   |   |   |    |   |   |
|   | Time zone<br>GMT+08:00 China Standard Time |   |   |   |   |    |   |   |
|   | TIME FORMAT                                | * |   |   |   |    |   |   |
|   | Use locale default                         |   |   |   |   |    |   | ۰ |
|   | Use 24-hour format<br>1:00 pm              |   |   |   |   |    |   | • |
|   |                                            |   |   |   |   |    |   |   |
|   |                                            |   |   |   |   |    |   |   |
|   |                                            | - | • | • | - | ۹۵ | 0 |   |

#### Display

Click "Settings" and tap Display tab, Tap "Brightness level" and then move the brightness slider to the left to decrease the brightness and right to increase it. Beside this, display size, font size, and display orientation.

| ÷ | Display                                            | -                     |                   |                      |         |      | ۹ |
|---|----------------------------------------------------|-----------------------|-------------------|----------------------|---------|------|---|
|   | Brightness level<br>85%                            |                       |                   |                      |         |      |   |
|   | Dark theme<br>Off/Will never turn on automatically |                       |                   |                      |         |      |   |
|   | Adaptive brightness                                |                       |                   |                      |         |      |   |
|   | Wallpaper                                          |                       | •                 |                      |         |      |   |
|   | Screen timeout<br>Never                            |                       |                   |                      |         |      |   |
| ~ | Advanced<br>screen rotate, Auto-rotate screen, Col | lours, Font size, Dis | splay size, Scree | n saver, Lock screer | n, HDMI |      |   |
|   |                                                    |                       |                   |                      |         |      |   |
|   |                                                    |                       |                   |                      |         |      |   |
|   |                                                    | -                     | •                 | •                    |         | •) 🖸 |   |

## Wi-Fi

Open "Settings" and select "Wi-Fi". Turn Wi-Fi on to find available Wi-Fi networks. Select a network and enter the password, then tap "connect".

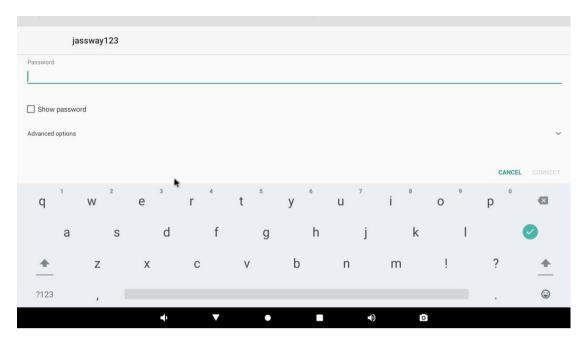

#### Ethernet

Plug the Ethernet cable into Hestia Plus, when the lights on LAN port start flashing, check and verify the network.

#### Bluetooth

Click "Settings" and choose Bluetooth. Search for available Bluetooth devices. Select the desired device from the search results and then click "Pair new device".

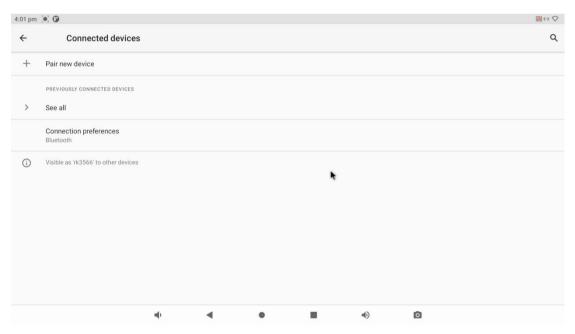

#### **Browse Files**

Open main page and tap "Explorer" to view local files. Any documents including photo, video and audio files could be stored in the folder here.

| 4:03 | 3 pm 💽 🛈        |            |         |          |           | 劉⇔◇                          |
|------|-----------------|------------|---------|----------|-----------|------------------------------|
|      | Internal Memory |            |         |          |           |                              |
|      | 🛖 Home          | 属 LevelUp  | 🗁 Multi | 🗹 Editor | HewFolder | ■ Back                       |
|      | Alarms          |            |         |          |           | 1 0000 00 07 1 4:57-05 L dou |
|      | - Andreid       |            |         |          |           | 2023-02-07 14:57:25   drw    |
|      | Android         |            |         |          |           | 2023-02-07 14:57:22   drw    |
|      | Audiobooks      |            |         |          |           | 2023-02-07 14:57:25   drw    |
|      | DCIM            |            |         |          |           | 2023-02-07 15:26:16   drw    |
|      | Documents       |            |         |          |           | 2023-02-07 14:57:25   drw    |
|      | Download        |            |         |          |           | 2023-02-07 14:57:25   drw    |
|      | Movies          |            |         |          |           | 2023-02-07 14:57:25   drw    |
|      | Music           |            |         |          |           |                              |
|      |                 | <b>4</b> + | •       |          | •) 🖸      |                              |

Long-tap a file or folder to perform file operations, such as copy, delete, move (cut), paste, rename, send (share) and create shortcut.

To select multiple files/folders, tap "Multi" in the menu and then select files/folders. The selected files/folders will be highlighted in yellow.

Tap "Editor" in the menu to operate the selected files/folders.

| 4:04 pm 💽 🛈     |          |         |                   |           | $\mathbb{M} \leftrightarrow \bigcirc$ |
|-----------------|----------|---------|-------------------|-----------|---------------------------------------|
| Internal Memory | <i>(</i> |         |                   |           |                                       |
| 🛖 Home          | LevelUp  | 🖭 Multi |                   | RewFolder | ack 🛛                                 |
| Alarms          |          |         | _                 |           |                                       |
|                 |          |         | Сору              |           |                                       |
| Android         |          |         | Delete            |           |                                       |
| Audiobo         | aka      |         | Move              |           |                                       |
|                 | UKS      |         | Paste             |           |                                       |
|                 |          |         | Rename            |           |                                       |
|                 |          |         | Send              |           |                                       |
| Docume          | nts      |         | Create<br>shotcut |           |                                       |
| Downloa         | à        |         |                   |           |                                       |
|                 |          |         |                   |           |                                       |
| Movies          |          |         |                   |           |                                       |
|                 |          |         |                   |           |                                       |
| Music           |          |         |                   |           |                                       |
|                 |          | •       |                   | •         |                                       |

#### Install & Uninstall Apps

Install Apps(2 methods)

1. Downloading apps from google play store and then install it automatically.

2. Copy the .apk file to Hestia Plus and then click the file to install manually.

Note: If receiving the "For security, your tablet is set to block installation of apps obtained from

unknown sources" message when installing an app, tap "Settings", and enable the "Unknown sources" option, and then reinstall the app.

Uninstall Apps

To uninstall an app, Open the Settings app in the App list, and select "Apps". And then choose the app you want to remove, click uninstall.

#### **Developer** Option

Developer Option is hidden in default. To enable it, please Click "Settings" and choose' 'About tablet" , Quick tap "Build number" tab for 7 times to activate Developer Option.

| 5:00 pm 🥘 🛈                                                                                                    |                       |   |   |                                |   |   | $\textcircled{\begin{tabular}{lllllllllllllllllllllllllllllllllll$ |
|----------------------------------------------------------------------------------------------------|-----------------------|---|---|--------------------------------|---|---|--------------------------------------------------------------------|
| ← About tablet                                                                                                    |                       |   |   |                                |   |   | ۹                                                                  |
| Android version                                                                                                    |                       |   |   |                                |   |   |                                                                    |
| IP address<br>fe80::b1a:f16a:1c60:9a01<br>192.168.1.2<br>fc01:a:437:8ade:8:297:9ed0<br>fc01:a:e091:66c9:8ede:a2e6<br>240e:3b5:3474786f0:e091:66c9:<br>240e:3b5:34786f0:e091:66c9: |                       |   |   |                                |   |   |                                                                    |
| Wi-Fi MAC address<br>To view, choose saved network                                                                                                    |                       |   |   |                                |   |   |                                                                    |
| Device Wi-Fi MAC address<br>c4:3c:b0:46:d2:b2                                                                                                    |                       |   |   |                                |   |   |                                                                    |
| Bluetooth address<br>22:22:42:83:03:00                                                                                                    |                       |   |   |                                |   |   |                                                                    |
| Uptime<br>39:03                                                                                                    |                       |   |   |                                |   |   |                                                                    |
| Build number<br>rk3566_r-userdebug 11 RQ2A.21                                                                                                    | 0505.003 eng.jason.20 |   |   | m l <b>iv</b> ing a developer. |   |   |                                                                    |
|                                                                                                    | щ.                    | • | • |                                | • | ٥ |                                                                    |

| ÷ | Developer options                                                          |   |   |   |    |   |   | ۹ |
|---|----------------------------------------------------------------------------|---|---|---|----|---|---|---|
|   | On                                                                         |   |   |   |    |   | • |   |
| ۲ | Memory<br>Avg 1.4 GB of 4.1 GB memory used                                 |   |   |   |    |   |   | 3 |
|   | Bug report                                                                 |   |   |   |    |   |   |   |
|   | Capture system heap dump                                                   |   |   |   |    |   |   |   |
|   | Desktop backup password<br>Desktop full backups aren't currently protected |   |   | * |    |   |   |   |
|   | Stay awake<br>Screen will never sleep while charging                       |   |   |   |    |   |   |   |
|   | HDCP checking<br>Use HDCP checking for DRM content only                    |   |   |   |    |   |   |   |
|   | Enable Bluetooth HCI snoop log<br>Disabled                                 |   |   |   |    |   |   |   |
|   | Running services<br>View and control committee annual avera                | • | ٠ |   | 4) | ۵ |   |   |

#### Reset to Factory Default

Please make sure to back up the important data before resetting the device.

Click "Settings" and select "Backup &reset", choose "Delete All data(factory reset)" to erase everything and reset system to factory default status.

| ÷ | Reset options                   |                        |                                                       |            |    |             |            | ۹ |
|---|---------------------------------|------------------------|-------------------------------------------------------|------------|----|-------------|------------|---|
|   | Reset wi-fi, mobile and Bluetoo | th                     |                                                       |            |    |             |            |   |
|   | Reset app preferences           |                        |                                                       |            |    |             |            |   |
|   | Delete all data (factory reset) |                        |                                                       |            |    |             |            |   |
|   |                                 |                        |                                                       |            |    |             |            |   |
|   |                                 |                        |                                                       |            |    |             |            |   |
|   |                                 |                        |                                                       |            | ►. |             |            |   |
|   |                                 |                        |                                                       |            |    |             |            |   |
|   |                                 |                        |                                                       |            |    |             |            |   |
|   |                                 |                        |                                                       |            |    |             |            |   |
|   |                                 |                        |                                                       |            |    |             |            |   |
|   |                                 |                        |                                                       |            |    |             |            |   |
|   |                                 | 4                      | •                                                     | ٠          |    | <b>(</b> )  | Ō          |   |
|   |                                 |                        |                                                       |            |    |             |            |   |
|   |                                 |                        |                                                       |            |    |             |            |   |
|   |                                 |                        |                                                       | -          |    |             |            |   |
|   |                                 |                        | Delete                                                | 0<br>Later |    | *** * * * * |            |   |
|   |                                 |                        | Delete a                                              |            |    |             |            |   |
|   |                                 | Your     Syste     Dow | Google Account<br>em and app data and<br>nloaded apps | l settings |    |             |            |   |
|   |                                 | Musi     Phot          | ic                                                    |            |    |             |            |   |
|   |                                 | •                      |                                                       |            |    |             |            |   |
|   |                                 |                        |                                                       |            |    |             |            |   |
|   |                                 |                        |                                                       |            |    |             |            |   |
|   |                                 |                        |                                                       |            |    |             |            |   |
|   |                                 |                        |                                                       |            |    | Eras        | e all data |   |
|   |                                 |                        |                                                       |            |    | _           |            |   |
|   |                                 |                        | •                                                     | •          |    | •()         | Ø          |   |

## Warranty notice

Thank you for purchasing the company's products! The warranty regulation is formulated hereby in order to protect your legal rights and interest and remove your future worries and improve after-sale service for customers. You are asked to read carefully and propose valuable opinion and suggestion. Respected users:

I. The company's products enjoy free warranty of 18 months since the Shipment date. If it exceeds the warranty period, reasonable service expense and material cost will be charged.

II. The product for repair should be packed and transported properly. If there is any damage or loss during the process of transportation, our company will not take responsibility.

III. Our company has the right to refuse to provide service or charge material and service cost where appropriate with occurrence of the following items within the free warranty period.

1. Product failure or damage caused by improper use of users;

2. The accident of burning caused of electric shock or improper installation;

3. Damage caused by dismantling of non repairmen.

4. The label indicating fragile product is damaged.

IV. Please read the user manual carefully before the company's product is installed and used.

V. The warranty card must be stamped with seal and indicate the date by the selling unit to ensure your rights and interest.